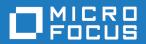

# Data Express 4.0

**Installation Guide** 

Micro Focus The Lawn 22-30 Old Bath Road Newbury, Berkshire RG14 1QN UK http://www.microfocus.com

 $^{\scriptsize \scriptsize (0)}$  Copyright 2009-2020 Micro Focus or one of its affiliates.

MICRO FOCUS, the Micro Focus logo and Data Express 4.0 are trademarks or registered trademarks of Micro Focus or one of its affiliates.

All other marks are the property of their respective owners.

2020-01-30

# **Contents**

| Installation Guide                                   | 4  |
|------------------------------------------------------|----|
| Who Should Read This Guide                           | 4  |
| z/OS System Procedures                               |    |
| Installation Media                                   |    |
| Installation Phases                                  |    |
| New Software Installation Procedures                 |    |
| Enable Data Express for z/OS                         |    |
| Install Updates                                      |    |
| Software Upgrade                                     |    |
| Toolkit Installation                                 |    |
| Installing Data Express Into Multiple DB2 Subsystems |    |
| Install PTFs                                         |    |
| Customization Reference                              | 19 |
| Distributed Systems Procedures                       |    |
| Windows Installation                                 | 21 |
| LINIX Installation                                   | 23 |

# **Installation Guide**

### Who Should Read This Guide

This guide is for all users who are installing Data Express for z/OS or Data Express for Distributed Systems.

After installing, you need to install the latest updates from the Micro Focus SupportLine web site.

# z/OS System Procedures

This chapter describes the installation media and procedures needed to successfully install Data Express for z/OS. If you are installing Data Express for Distributed Systems, you can skip this chapter.

After installing, you need to install the latest updates from the Micro Focus SupportLine web site. See the topic Install Updates for more information.

# **Installation Media**

Data Express for z/OS is typically installed from a CD that contains:

- IEUBPDTE A JCL in ASCII format used to restore INSTLIB from a sequential data set.
- All of the partitioned data set members, unloaded in a sequential (IEBUPDTE) format.

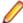

Note: If you downloaded Data Express from the web site or received it as an e-mail attachment, it is stored in a compressed ZIP file that contains the CD image. For the installation, assume the folder where the ZIP file has been uncompressed is the CD drive.

# **Installation Phases**

The installation of the Data Express for z/OS module includes six main phases.

#### **Software Setup**

This phase creates and populates the libraries containing the installation procedure.

#### **Parameters Selection**

This phase allows the editing of the installation procedure parameters. In particular, the alias of the PDSs and sequential files (for example, CLIST, JCL, or DDL) where the product modules will reside is required.

In addition, the following DB2 related information is required:

- DSN on which the database must be created.
- Name of the storage group (already existing or to be created).
- Name of the DB2 database to be created.
- Name of the owner for the DB2 tables that will be created.
- Name of the plan and collection to be created.
- Names of the buffer pools for data and indexes.
- Plan of the DB2 system DSNTIAD.

- Plan of the DB2 system DSNTIAUL.
- Names of the DB2 system libraries (RUNLIB and SDSNLOAD).

#### **Data Set Libraries installation**

This phase creates and populates the product libraries. The following requirements must be met:

- RACF authorizations at the TSO level (create, update, delete) need to be provided to the product PDSs and sequential files.
- The TCP/IP address of the mainframe must be specified where required.
- The specified user must be authorized to transfer data from the PC to the mainframe.

#### **User Profile Update**

This phase updates the MVS user profile in order to properly work with the product.

#### **Database Creation**

This phase creates the product DB2 database.

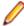

**Note:** Skeleton names IURBNDPK and SINCRTAB needed for the bind phase, which can be changed to use an authorization policy different from the standard.

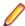

**Note:** The specified user must be authorized to create the product DB2 database (storage group and database), to create tablespaces, views, indexes, and to execute package and plan binds.

#### **Database Population**

This phase populates the product DB2 database.

# **New Software Installation Procedures**

This section contains information regarding z/OS system installation procedures. Perform the procedures in this section if you are installing Data Express for z/OS for the first time.

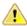

**Important:** Before installing Data Express, create an empty directory on your local machine, and extract the files contained in zos.zip, located on your installation media, into that directory. For the installation procedure, we refer to this newly created directory as your *installation directory*.

Follow the steps in the subsequent sections.

# Allocate the Installation Sequential Data Set

To allocate the installation sequential data set:

- 1. On the mainframe, from the ISPF Primary Option Menu panel, select option Utilities.
- 2. From the Utility Selection panel, select the option Data Set.
- 3. In the Name field, type the name of an installation sequential data set (for example, MFDATA.INST.LIB.SEQ) to load the installation JCLs in IEBUPDTE format from your installation directory's \\*\*\HostSide\Installation Procedure subdirectory.
- 4. Specify option A to allocate the data set.
- 5. On the Allocate New Set panel, enter the appropriate parameters.

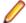

Note: The default Space units parameter is CYLS (cylinders).

The Allocate New Data Set menu showing the current allocation parameters is displayed.

Once allocated, a Data set allocated message displays in the right corner.

### Copy JCL Files to the Mainframe

Here you copy the iebupdte.jcl and iebupdtp.jcl files from your installation directory's \\*\* \HostSide\Installation Procedure subdirectory, in ASCII mode, into a member of a partitioned data set on the mainframe. To help you do this, we provide both FTP and Personal Communications (PC3270) assistance in the form of the following files, located in the same directory:

- FTPINST.BAT A batch command that executes the ftpinst.txt FTP script
- ftpinst.txt An FTP script executed by FTPINST.BAT
- INST.SRL A PC3270 transfer file list

Before using the provided FTP script or PC3270 transfer file list to transfer the files, you must customize them to include the correct values. See Customization Reference for specific customization details.

Use this procedure to transfer the files to the mainframe using the ftpinst.txt script:

- On your local machine, customize ftpinst.txt, located in your installation directory's \\*\* \HostSide\Installation Procedure subdirectory, as specified in the FTP Script Customization topic.
- 2. From a Windows command prompt, change to the installation directory's \\*\*\HostSide \Installation Procedure subdirectory, and execute the following command:

```
ftp -s:ftpinst.txt
```

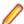

Note: Optionally, you can run the FTPINST.BAT file to execute the command. For details on customizing this file, see FTP BAT File (ftpput.bat) Customization.

### Copy the Installation Data Set to the Mainframe

- 1. On your local machine, customize ftpputinstlib.txt, located in your installation directory's \\*\* \HostSide\Installation Procedure subdirectory, as specified in the FTP Script Customization topic.
- 2. Copy the customized ftpputinstlib.txt file into your installation directory\bin directory.
- 3. From a Windows command prompt, change to the installation directory\bin directory and execute the following command:

```
ftp -s:ftpputinstlib.txt
```

#### Allocate and Load the Installation PDS

Define the installation PDS where the sequential data set is loaded.

- 1. Using the ISPF editor, customize the IEBUPDTE member as specified in the JCL File (iebupdte.jcl) Customization topic.
- 2. Submit IEBUPDTE to allocate and load the installation PDS.
- 3. Browse the INST.LIB PDS.
- 4. Select the member INSTLIB (not INST.LIB) using the Edit option.
- 5. Change the first parameter in the CLIST INST.LIB (INSTLIB) to use the name of the installation PDS INST.LIB, and then execute the CLIST command file.

For example, execute the TSO command:

```
TSO EX '**.INST.LIB(INSTLIB)'
```

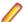

Note: You can also execute the CLIST by typing ex on the line for the member INSTLIB.

The **Product Installation Menu** panel is displayed.

#### Set Installation Parameters

1. Select the Edit Product Installation Parameters option to display the **Product Installation**Parameters panel, where you can choose the name of the installation PDS and the parameter data set (that contains all of this information).

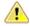

#### Important:

- The name of the library containing all the jobs to be submitted is created by putting together the Submitted Job Library Prefix (if it exists, this is an optional field), the user ID and the Submitted Job Library Suffix, all separated by a period (.).
- The Parameter Data Set is a sequential file containing the environment parameters. The
  prefix of the name of this file must be different from the product library prefix. This file is also
  referred to as the KBPARM file. Be sure the file qualifier is one that you have authority to
  allocate.
- At the end of the edit session, the **Product Installation Menu** panel displays again. Press F3 to exit the menu without submitting the jobs.
- 2. On the **Product Installation Menu** panel, select option Edit CD Installation Parameters to display the **CD Installation Parameter** panel so that you can choose the sequential files (SEQ) prefix for file transfer.

You must customize the Unit and Volume name, although the latter can be left blank for SMS managed DASD. The parameter Override PDS Prefix existence (N) prevents data set allocation if a data set exists with the same prefix. If you need to use an existing prefix, specify Y.

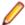

Note: Press Enter to display the Product Installation Menu panel again.

- 3. On the **Product Installation Menu** panel, select option **Edit Knowledge Base Parameters** to display the **Knowledge Base Parameters** panel so that you can insert name parameters such as DB2 and Language Environment PDS, DB2 storage group, database plan and collection, owner, and buffer pool.
- **4.** Insert parameter names into all fields as all parameters are mandatory:
  - Name of DB2 Subsystem (Dsn) Name of the DB2 subsystem where the product tables will be created.
  - Name of Current SQLID Name of the DB2 user who will perform the product tables creation.
  - Name of Micro Focus Data Plan Name of the plan for the product.
  - Name of Micro Focus Data Collection Name of the collection containing the product package.
  - Name of Micro Focus Data Storage Group Name of the DB2 storage group where the product tables will be created.
  - Name of Micro Focus Data Database Name of the DB2 database where the product tables will be created.
  - Name of Micro Focus Data Database Owner Name of the DB2 creator that will be used in order to create all the product tables.
  - Name of Bufferpool for data and index Names of the two buffer pools containing the data and the indexes of the product tables. They can contain the same value.
  - Name of DSNTIAD Program Name of DSNTIAD program or equivalent.
  - Name of DSNTIAD Plan Plan associated with DSNTIAD program or equivalent.
  - Name of DSNTIAUL Program Name of DSNTIAUL program or equivalent.
  - Name of DSNTIAUL Plan Plan associated with DSNTIAUL program or equivalent.
  - Dsname of DB2 Sdsnload DB2 SDSNLOAD library.
  - Dsname of DB2 Runlib DB2 RUNLIB library.

Note: Press Enter to display the Product Installation Menu panel again.

5. On the **Product Installation Menu** panel, select option Edit Knowledge Base Size Parameters to display the **Knowledge Base Size Parameters** panel so that you can customize size parameters such as the number of files, the number of fields for a single file, and the number of copies.

Customize the following size parameters:

- Files Number Total estimated number of files that will be cataloged in the environment to be created. By files, we mean single DB2 or Oracle or SQL Server tables, single record formats of a flat file, single formats of a DL/I segment, or single Adabas files.
- Fields Numbers (For File) Average number of fields for each file.
- Copy Number Total estimated number of different copybooks I/O areas that will be cataloged in the environment to be created.
- Fields Numbers (For Copy) Average number of fields for copybook I/O areas.
- Data Changer Files Number Total estimated number of files that will be reduced or masked.
- Data Changer Fields Numbers (For File) Average number of fields for each file that will be reduced or masked.
- **6.** On the **Product Installation Menu** panel, select option Edit Job Card for Installation Jobs so that you can change the JOB cards of Data Express jobs.

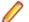

#### Note:

- If you have line limits set in JES, then you should add /\*JOBPARM LINES=999 or /\*JOBPARM LINES = (999999, WARNING) to the JOBCARD.
- To preview the job before submitting it, set TYPRUN=HOLD.

#### Install the Data Set Libraries

This procedure describes how to install the data set libraries. After allocating PDS and SEQ files and the sequential file for FTP, transfer the Data Express sequential data sets to the mainframe so they can be used to populate the product installation PDS libraries. Once completed, you can then load Data Express.

To help you transfer the sequential data sets, we provide both FTP and Personal Communications (PC3270) assistance in the form of the following files. All reside in your installation directory's \\*\* \HostSide\Installation Procedure subdirectory:

- kbd.srl A PC3270 transfer file list
- ftpput.bat A batch file that executes the ftpput.txt script
- ftpput.txt An FTP script that copies the sequential data sets to the mainframe

Before using the provided FTP script or PC3270 transfer file list to transfer the files, you must customize them to include the correct values. See *Customization Reference* for specific customization details.

- 1. On the Product Installation Menu panel, select option Load Product from CD to display the Load Product from CD panel.
- 2. Select PDS and SEQ product allocation to submit jobs to allocate the PDS and SEQ files that make up Data Express.
- 3. Select Allocation of sequential file for FTP to submit a job to allocate a sequential file for file transfer.
- **4.** Customize the file ftpput.txt, located in your installation directory's \\*\*\HostSide \Installation Procedure subdirectory, as specified in FTP Script (ftpput.txt) Customization.
- 5. Copy the customized ftpput.txt file into your installation directory\bin directory.
- **6.** From a command prompt, change to the *installation directory*\bin directory and execute the following command:

ftp -s:ftpput.txt

- 7. Select Load Product from sequential files to submit a job to load Data Express from sequential files.
- **8.** From the **ISPF Primary Option Menu** panel, specify option **3.4** to manage data sets and to obtain a member list of the sequential files for the data set.
- **9.** Press PF11 and check the data set allocations to make sure all allocations are in less than 15 extents to be sure none failed to completely load.
- **10.**Press F3 to return to the **Product Installation Menu** panel.
- 11. Select option Edit Job Cards for Micro Focus Data Jobs on the Product Installation Menu panel.
- 12. Select option Actualize Parameter on the Product Installation Menu panel.

### **Update the User Profile**

When updating your user profiles, you must allocate Data Express PDSs to ISPF. For example: if your data set library prefix is PPP.GGG and the keylists of Data Express panels are contained in member URDPROF of PPP.GGG.JCL, you need to copy member URDPROF to ISP.SISPTENU or to UserPrefix.ISPF.ISPPROF.

To update user profiles:

- **1.** From the **ISPF Primary Option Menu** panel, specify option 3.4 to manage data sets, and then browse the installation JCL library.
- 2. Next to the URDPROF member, type c.
- 3. In the Name field of the To Other Data Set Name section, specify the library where your ISPF profile can be found.
- **4.** Exit your TSO session and start a new session.
- **5.** Execute the TSO command:

```
TSO EXEC 'PPP.GGG.CLIST(MFDATA)'
```

- **6.** Invoke the PFSHOW TAILOR command and ensure the parameters are set to 2, 2, 1, and 1 respectively.
- 7. Save your changes.

#### Create the Database

1. On the Micro Focus Data - Main Menu panel, select option Environment Creation to display the Environment Creation panel.

The **Environment Creation** panel contains the following options:

- Linkedit All Modules Do not execute this option in a standard installation where you have installed the loaded PDS from a sequential load data set. Submits jobs to linkedit all Data Express object modules.
- Insert Environment Information Inserts information about the environment and submits a job that results in the source member: PPP.GGG.DDL (DB2NREC).
- Calculate Tables Information Execute this option only if you are installing for the first time. Submits a job to calculate the values of parameters PRIQTY, SECQTY, FREEPAGE, PCTFREE, and COMPRESS for all tables used by Data Express.
- Actualize All Tables Execute this option only if you are installing for the first time. Submits a job to actualize the DB2 table sources used by Data Express.
- Create All Tables Execute this option only if you are installing for the first time. Creates the DB2 tables used by Data Express.
- Create all Bind Packages and Plan JCL Creates Data Express DB2 and JCL to create packages and plan.

- Submit all Bind Packages and Plan JCL Submits the JCL. The binding of all packages and plans is performed.
- Load Message and Business Protection std tables Submits a job to load messages and Business Protection standard tables. This process is part of Database Population.
- Load Process Ids and Classes Tables Submits a job to load the process IDs and classes tables. This process is part of Database Population.
- 2. If you have installed the loaded PDS from a sequential load data set, do not execute this option. Only if instructed to do so by Micro Focus, select option Linkedit All Modules to linkedit all Data Express object modules. If you do linkedit all modules, exit your TSO session and start a new session before proceeding.
- 3. Verify that the DB2 administrator has created a storage group and database, and has granted all the necessary authorizations to the database owner. A set of DDL samples creating those entities is provided with the product. The DDL to do this is IURDDSG and IURDDDB in the PDS PPP.GGG.DDL.
- 4. On the Environment Creation panel, select the option Insert Environment Information to insert information about the environment and to submit job CALCREC that displays the source member: PPP.GGG.DDL (DB2NREC).

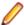

Note: The source member contains the estimated number of records for each table and index.

5. Note the estimated number of records for each table and index, and evaluate the size of the environment values.

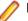

#### Note:

- You must make your evaluation of the environment values as accurate as possible. DB2NREC is used in the following steps as a starting point in order to calculate the size of the tables. If the value in DB2NREC is too large, a space problem can result when creating tables later.
- If the estimated number of records for a table or index is greater than 999,999, the batch job ends with return code "4," and a message containing the object name is issued in the job SYSOUT. If necessary, edit PPP. GGG. DDL (DB2NREC) to change the number of records before proceeding.
- When you sample tables, the rules used to calculate the number of records assume that the sampling phase will be executed for all files. This is true if the environment is small, but if the environment contains thousands of files, the sampling could be executed only for some of the files, and the calculation criteria can change, so the actual number of records could be lower than the calculated one. This argument holds true for the following tables: ANURDLOG, ANURDSPE, and ANURDSPN (with their indices ANURDLOGX1, ANURDLOGX2, ANURDLOGX3, ANURDLOGX4, ANURDSPEX1, ANURDSPEX2, ANURDSPEX3, ANURDSPNX1, and ANURDSPNX2). A rule could be that all these files have the same number of records as ANURDFLF.
- Execute this option only if you are installingData Express for the first time. If you are installing it to upgrade a previous release, see the topic Install Data Manager Updates
- 6. On the Environment Creation panel, select the option Calculate Tables Information to submit the job IURCOTY.
- 7. On the Environment Creation panel, select the option Actualize All Tables to submit the job SINACTAT.
- 8. On the Environment Creation panel, select the option Create All Tables to submit the job SINCRTAT.
- 9. On the Environment Creation panel, select the option Create all Bind Packages and Plan JCL to submit the job SINACTAB.

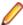

Note: This job may return error messages at the end of the output JCL. If an error message is displayed at the end of the output JCL, note the Return Code.

10.On the Environment Creation panel, select the option Submit all Bind Packages and Plan JCL to submit a job to execute the binding for all packages and JCL plans to submit the job SINCRTAB.

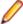

Note: This job may return error messages at the end of the output JCL. If you receive a Return Code of 0 after executing this JCL and the JCL in the previous step, the job was successful and the error messages can be ignored.

### Populate the Database

Perform this procedure only if you are installing for the first time. If you are installing it to upgrade a previous release, see *Upgrade Installation*.

To populate the database:

- 1. On the Environment Creation panel, select option Load Message and Business Protection std tables to submit job SURLPTB. (This is described in the previous section.)
- 2. On the Environment Creation panel, select option Load Process Ids and Class Tables to submit job IURLOAST. (This is described in the previous section.)

The installation is now complete. Before using the product, you must enable it.

# **Enable Data Express for z/OS**

To use the fully enabled version of Data Express for z/OS, you must retrieve and specify the software key. This key is used to activate all mainframe Data Express functions appropriate for your product license.

If Data Express for z/OS is not fully enabled, some of the main batch jobs might terminate incorrectly.

The following topics describe the panels displayed by selecting options in the Product Enabling section of the Main Menu panel. Perform the procedure in each topic in the order specified:

#### **Panels**

This section describes the panels displayed by selecting options in the **Product Enabling** section of the Main Menu panel.

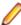

Note: If problems occur during product enabling, error messages might be displayed. For more information, see the Error Messages guide.

#### **Get Request Key**

The request key is the software key needed to activate Data Express for z/OS.

To get the request key:

- 1. From the Main Menu panel, select option Get Request Key to display the Get Request Key (CEURGST) panel.
- 2. Note the string listed in the Request Key field, and contact Micro Focus SupportLine to obtain the associated software key.
- 3. Press F3 to return to the Main Menu panel.

#### Apply Response Key

After receiving the response key, you must apply it to activate Data Express for z/OS.

To apply the response key:

- 1. From the Main Menu panel, select option Apply Response Key to display the Apply Response Key (CEURKEY) panel.
- 2. Specify the software key you received from Micro Focus SupportLine.
- 3. Press F3 to return to the Main Menu panel.

#### **Display Enabled Options**

After activation, you can verify the license status at any time.

To display enabled options:

- 1. From the Main Menu panel, select option Display Enabled Options to display the Display Enabled Options panel.
- **2.** Note the information as appropriate.
- 3. Press F3 to return to the Main Menu panel.

# **Install Updates**

Data Express Updates can be found on the Micro Focus SupportLine web site as WebSyncs. Download the appropriate zip files and extract them into an installation directory so that they can be uploaded to the mainframe.

To install the Update:

- 1. On the Micro Focus Data Express for z/OS Main Menu panel, select option 24 to display the Installation New Modification Level - Main Menu panel.
- 2. Select option Allocate Tempory PDS to submit the job SEQALC to create a temporary PDS to contain PTF objects. You must specify the first and second qualifier for the PDS and you must customize the Unit name and Volume name. However, the Volume name can be left blank for SMS managed DASD.
- 3. Press Enter to return to the Installation New Modification Level Main Menu panel.
- 4. Select option Allocate Sequential File for PTF to submit the job FTPALC to create the working sequential files. You must specify the prefix to be used for the sequential files, and you must customize the Unit name and Volume name. However, the Volume name can be left blank for SMS managed DASDs.
- 5. Press Enter to return to the Installation New Modification Level Main Menu panel.
- 6. Transfer the CD content into the previously created sequential files. First navigate to the installation directory containing the unzipped files and edit the file ftpput.txt so that each SEQ prefix is replaced with the fully qualified prefix for the data set name. Then from a command prompt, change to the installation directory and execute the following command:

```
ftp -s:ftpput.txt
```

- 7. Select option Load Temporary PDS from Sequential Files to submit the job LOAPTF to load the temporary PDS with PTF objects from the working sequential files. You must specify the first and second qualifier used to allocate the temporary PDS and the prefix used to allocate the sequential files created previously. To ensure a large enough limit for output lines, add the following parameter in the JOB statement: LINES=(999999, WARNING)
- 8. Press Enter to return to the Installation New Modification Level Main Menu panel.
- 9. Select option Save old PDS of PTF to submit the job SAVPTF to save the PDS containing the latest PTF into the previously created temporary PDS. You must specify the same parameters as you did when executing the Allocate Temporary PDS option.
- 10. Press Enter to return to the Installation New Modification Level Main Menu panel.
- 11. Select option Rename PDS to create a JCL with a new PDS containing the last PTF and to rename the previously created temporary PDS. You must specifiy the name of the temporary PDS used previously as the first parameter, and the name of the PDS that will contain the latest PTF as the second parameter.
- **12.**Exit Data Express.
- 13. Exit the TSO session to release holds on data sets, and start a new session.
- 14. Execute the JCL you created using the option Rename PDS (job RENPDS from your JCL library).
- 15. Restart Data Express. On the Micro Focus Data Express for z/OS Main Menu panel, select option 24 to display the Installation New Modification Level - Main Menu panel.

- 16.On the Installation New Modification Level Main Menu panel, select option Create all Alter Table (PTF) to submit the creation of alter table jobs for PTF libraries. When prompted, type R followed by the WebSync number for the current installation, which is usually one increment less than the number of the WebSync you are installing. For example, when installing Data Express 4.0 WebSync 23 on a system that currently runs WebSync 22, type R22.
- 17.On the Installation New Modification Level Main Menu panel, select option Submit all Alter Table (PTF) to submit the execution of alter table jobs for PTF libraries.
- 18.On the Installation New Modification Level Main Menu panel, select option Create all Bind Packages and Plan JCL (PTF) to submit the creation of bind jobs for PTF libraries.
- 19.On the Installation New Modification Level Main Menu panel, select option Submit all Bind Packages and Plan JCL (PTF) to submit the execution of bind jobs for PTF libraries.
- 20.On the Installation New Modification Level Main Menu panel, select option Create all Bind Packages and Plan JCL (PER) to submit the creation of bind jobs for PER libraries.
- 21.On the Installation New Modification Level Main Menu panel, select option Submit all Bind Packages and Plan JCL (PER) to submit the execution of bind jobs for PER libraries.
- 22. Select option 14 Update Modification Level to execute a command to update the modification level. The RELEASE field on the Installation New Modification Level - Main Menu panel is updated.

# **Software Upgrade**

Perform the following procedure only if you are installing Data Express for z/OS to upgrade a previous release.

A DB2 administrator must perform this procedure. To upgrade Data Express:

- 1. From the chapter New Software Installation Procedures, perform the procedures described in each topic through Install Data Set Libraries.
- 2. If you are migrating from a version earlier than 3.5, execute an Unload of the following tables: ANLICLOG, ANURDFLF, ANURDFXF, ANURDLOG, and ANURDSPE.
- 3. On the Micro Focus Data Main Menu panel, select option Environment Update to display the Environment Update panel.
- 4. The Environment Update panel contains five options. You need to complete them in order:
  - Update All Tables Submits a job for each changed or new table to create the DB2 tables used by the new release of Data Express, and to migrate the previous database instance. The release numbers for the tables you are updating are required. See the Data Model Guide for table information.
  - Load Message Tables Submits a job to load the Data Express message tables.
  - Load Data Changer Tables Submits a job to load the Data Changer Conversion tables. Note: Only execute the **Load Data Changer Tables** option if you are migrating a version older than V3R0.
  - Bind All Packages and Plan Submits a job to execute the binding for all packages and JCL plans.
  - Update Level Id Submits a job to update the Level ID for all sources. Before updating the Level ID, you have to delete the content of the HSLICLID table.
- 5. If you are migrating from a version earlier than 3.5, execute a Load of the following tables: ANLICLOG, ANURDFLF, ANURDFXF, ANURDLOG, and ANURDSPE.
- 6. On the Environment Creation panel, select option Create all Bind Packages and Plan JCL to create a job for a new DB2 package and JCL plan and then select option Submit all Bind Packages and Plan JCL to submit the job. 6.
- 7. If you are migrating from a version earlier than V3R4, recompile all user-developed exit routines.
- 8. If you are migrating from a version earlier than V3R5, use the Data Subset Extraction module to verify the numeric values for the filter types FILTER BY RANGE and FILTER BY LIST VALUE.

These filters are now padded with 31 digits instead of 18 digits as in previous production versions. To correct the padding, open and reapply the filter.

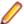

Note: For more information, see the section Filter Types in the Work with Method - Selection class/ Filter properties chapter in the Data Subset Extraction Guide.

# **Toolkit Installation**

To install the toolkit:

- Select option Toolkit Installation from the Main Menu panel. The Toolkit Installation Main Menu panel contains eight options.
- 2. Select option Allocate Temporary PDS to submit a job to create a temporary PDS to contain toolkit objects. You must specify the first and second qualifier for the PDS and you must customize the Unit name and Volume name. However, the Volume name can be left blank for SMS managed DASD.
- 3. Press Enter to return to the Toolkit Installation Main Menu panel. A job will be submitted.
- 4. . Select option Allocate Sequential File for PER to submit a job to create the working sequential files. You must specify the prefix to be used for the sequential files, and you must customize the Unit name and Volume name. However, the Volume name can be left blank for SMS managed DASDs.
- 5. Press Enter to return to the Toolkit Installation Main Menu panel. The job FTPALC will be submitted.
- 6. Transfer the CD content into the previously created sequential files. First navigate to the installation directory containing the unzipped files and edit the file ftpput.txt. Then from a command prompt, change to the installation directory and execute the following command:

```
ftp -s:ftpput.txt
```

- 7. Select option Load Temporary PDS from Sequential Files to submit the job LOAPTF to load the temporary PDS with toolkit objects from the working sequential files. You must specify the first and second qualifier used to allocate the tempory PDS and the prefix used to allocate the sequential files created previously.
- 8. Press Enter to return to the Toolkit Installation Main Menu panel. A job will be submitted.
- 9. From the ISPF Primary Option Menu panel, browse a temporary library to ensure that PDS has been loaded.
- 10. Select option Save old PDS of PER to submit a job to save the PDS containing the latest PTF into the previously created temporary PDS. You must specify the same parameters as you did when executing the Allocate Temporary PDS option.
- 11. Press Enter to return to the **Toolkit Installation Main Menu** panel.
- 12. Select option Rename PDS to create a JCL with a new PDS containing the last version of the toolkit, and to rename the previously created temporary PDS. You must specifiy the name of the temporary PDS used previously as the first parameter and the name of the PDS that will contain the latest toolkit as the second parameter.
- 13. Press Enter to return to the Toolkit Installation Main Menu panel. The job RENPER will be stored in the Jobs data set for submission.
- **14.** After the job RENPER has finished executing, exit Data Express.
- **15.**Exit the TSO session to release holds on data sets, and start a new session.
- 16. Execute the JCL job RENPER from the install JCL library.
- 17. Restart Data Express, and select the option Toolkit Installation from Main Menu panel.
- 18.On the Toolkit Installation Main Menu panel, select option Bind Package (PER) to submit bind jobs.
- 19. Select option Linkedit Module to submit linkedit jobs.

20.Select option Create System Tables to submit the creation of the view on systables.

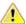

Caution: Execute option Create System Tables only if you are installing Data Express for the first time. If you are installing it to upgrade a previous release, do not execute this option.

# Installing Data Express Into Multiple DB2 Subsystems

This information outlines the concepts and procedures needed to migrate an existing Data Express installation to multiple DB2 subsystems.

#### Who Should Read This Information

This information is for all users who are cloning Data Express for z/OS.

Rad this information only if you need to clone Data Express environment from a DB2 subsystem where you need to complete the installation procedure to an empty DB2 subsystem.

The information is valid only if a new license key request is performed after performing the actions required for cloning.

If you did not apply latest updates before cloning, install the latest updates from the Micro Focus SupportLine web site.

See Installation Instructions for instructions on how to apply the updates

### Installation Cloning

This section describes the procedures needed to successfully clone Data Express for z/OS from DB2 subsystem to another empty DB2 subsystem.

#### **Cloning Phases**

Cloning Data Express for z/OS includes these main phases:

- Cloning databases
- Cloning environment libraries
- Enabling the new cloned environment.

#### Cloning a Database

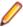

**Note:** This phase should be performed by the customer's DB Administrator.

This phase creates and populates the Knowledgebase tables containing only the structure of product environment already created.

To align with the existing environment, create all TABLESPACES, TABLE, VIEWs and INDEXES of the Data Express knowledge base in this phase.

To avoid further problems, DUPLICATE only the table structures, not the data already inserted.

You must copy these tables with their data.

**HSDCHCLA** 

**USDCHADD** 

USDCHCOM

**USDCHNAM** 

**USDCHSUR** 

**HSURDCLA** 

**HSURDMF** 

**HSURDMFD** 

#### Cloning Environment Libraries

You can use and update the cloned environment either of the following methods depending on your need.

- Multiple Set of Libraries Use this method when requiring a separate and independent product installation to manage environments. This solution requires maintenance to be applied for each set of libraries and DB2 subsystem Websync files and scripts.
- Single Set of Libraries Use this method when you do not need to work in an independent manner and are using the same set of libraries for all the DB2 subsystem with the Data Express Knowledge base installed. This solution requires maintenance to a single set of libraries but multiple applications of Websync scripts for each DB2 subsystem.

#### Multiple Set of Libraries

To create different Data Express installations, you must copy the entire library set, change the names, and create a new PARAMETERs file.

1. Copy all the libraries created at the end of the installation procedure, changing the names after copying by adding the text NEW to the end of the copy file string.

For example, URADAR.DATA.\* should be changed to URADAR.DATANEW.\* when copied.

2. Create a new PARAMETER FILE describing the new DB2 subsystem parameters. You must copy the original PARAMETER FILE into new one with a different name, then include it into new CLIST created under the newly created libraries.

For example, URADAR. SEQ. KBPARAM should be copied to URADAR. SEQ. KBPARAM. NEW.

Once copied, change the following DB2 related information included in the new parameter file.

- DSN on which the cloned database was created
- Name of the cloned storage group
- Name of the cloned DB2 database
- Name of the cloned owner of the cloned DB2 tables
- Name of the cloned plan and cloned collection
- Names of the cloned buffer pools for data and indexes
- Plan of the cloned DB2 system DSNTIAD
- · Plan of the cloned DB2 system DSNTIAUL
- Names of the DB2 system libraries (RUNLIB and SDSNLOAD)
- Name of the new parameter file for the cloned environment.
- Check and modify the CLIST(MFDATA) to contain the references to new libraries.

```
PROC 0 URPROJ
               (URADAR)
URGROUP (SV41)
URGRPTF (SV41WRK)
                           +
URGRPER (SV41PER)
URSEQPAR (URADAR.SV41.SEQ.KBPARAM)
```

4. Check and if needed modify the following skeletons containing job cards:

**KURJBLIB KURJBLPK KURJBNAM KURJBNPC KURJBNPK** 

5. At the end of the copying process, create and execute BIND packages. See Create the Database for information on creating and executing BIND packages.

#### Single Set of Libraries

To create a single Data Express installation managing different DB2 subsystems, you must create a new CLIST and PARAMETER FILE starting from the Data Express 4.0 existing libraries.

This phase allows the copying and the editing of the parameter's procedure file.

- 1. Copy the original CLIST MFDATA into a new CLIST with a different name.
  - For example: URADAR.DATA.CLIST(MFDATA)\* should be copied to URADAR. DATA.CLIST(MFDATA2)
- 2. Create a new PARAMETER FILE describing the new DB2 subsystem parameters, you must copy the original PARAMETER FILE into new one with different name, then include it into new CLIST created under the newly created libraries.

For example, URADAR. SEQ. KBPARAM should be copied to URADAR. SEQ. KBPARAM. NEW.

- 3. Once copied, change the following DB2 related information included in the new parameter file.
  - DSN on which the cloned database was created
  - Name of the cloned storage group
  - Name of the cloned DB2 database
  - · Name of the cloned owner of the coned DB2 tables
  - Name of the cloned plan and cloned collection
  - Names of the cloned buffer pools for data and indexes
  - Plan of the cloned DB2 system DSNTIAD
  - Names of the DB2 system libraries (RUNLIB and SDSNLOAD)
  - Name of the new parameter file for the cloned environment
- 4. At the end of the copying process, create and execute BIND packages. See Create the Database for information on creating and executing BIND packages.

#### **Enabling a New Cloned Environment**

To use the fully enabled version of Data Express for z/OS, you must retrieve and specify the software key. This key is used to activate all mainframe Data Express functions appropriate for your product license. If Data Express for z/OS is not fully enabled, some of the main batch jobs might terminate incorrectly.

This section describes the panels displayed by selecting options in the **Product Enabling** section of the Main Menu panel.

#### Panels

This section describes the panels displayed by selecting options in the **Product Enabling** section of the Main Menu panel.

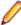

Note: Error messages may display if problems occur during product enabling. See the Data Express Messages Guide for specific error message information.

#### Obtaining a Request Key

The request key is the software key needed to activate Data Express for z/OS. Perform the following steps to get the request key.

- 1. From the Main Menu panel, select Get Request Key. The Get Request Key (CEURGST) panel appears.
- 2. Note the string listed in the Request Key field, and contact Micro Focus SupportLine to obtain the associated software key.
- 3. Press F3 to return to the Main Menu panel.

#### Applying the Response Key

ter receiving the response key, you must apply it to activate Data Express for z/OS. To apply the response key:

- From the Main Menu panel, select Apply Response Key. The Apply Response Key (CEURKEY) panel appears.
- 2. Specify the software key you received from Micro Focus SupportLine.
- 3. Press F3 to return to the Main Menu panel.

Displaying Enabled Options

After activation, you can verify the license status at any time.

- 1. From the Main Menu panel, select Display Enabled Options. The Display Enabled Options panel appears.
- 2. Note any license status information as appropriate and press F3 to return to the Main Menu panel.

### Install PTFs

To install a PTF, use the installation instruction document for that PTF.

To begin your PTF installation:

- 1. Restore the PTF objects in the PTF libraries.
- 2. On the Main Menu panel, select option Apply PTF to display the Apply PTF panel. The Apply PTF panel contains 7 options.

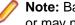

Note: Based on the instructions listed in your PFT installation document, the following options may or may not apply.

• Linkedit Module - Submits a job to linkedit the specified module. After specifying the module name, press Enter to submit the job.

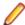

Note: Use the Linkedit Module option for each object specified in the PTF installation instruction.

Duplicate Program - Submits a job to create a duplicate of objects for the specified module. After specifying the module name and number of objects to create, press Enter to submit the job. (For the number of objects to create, see the *ReadMe* of the HotFix you are installing.)

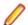

Note: Use the Duplicate Program option for each object specified in the PTF installation instruction.

Create Table - Submits a job to create a DB2 table for an object specified in the PTF installation instruction. After specifying the table name, press Enter to submit the job.

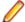

Note: Use the Create Table option for each object specified in the PTF installation instruction.

Update Table - Submits a job to update the new DB2 table specified in the PTF installation instruction. After specifying the table name, press Enter to submit the job.

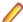

**Note:** Use the **Update Table** option for each object specified in the PTF installation instruction.

- Load Message Tables Submits a job to load message tables if specified in the PTF installation instruction. After specifying the table name, press Enter to submit the job.
- Load Data Changer Tables Submits a job to load data changer tables if specified in the PTF installation instruction. After specifying the table name, press Enter to submit the job.
- Bind Package Submits a job to bind a package for an object specified in the PTF installation instruction. After specifying the table name, press Enter to submit the job.

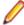

Note: Use the Bind Package option for each object specified in the PTF installation instruction.

3. Perform the detailed PTF install procedure specified in the installation instruction document in addition to the Linkedit Module and Bind Package steps, if required.

# **Customization Reference**

# **FTP Script Customization**

Make the following changes:

| Replace     | With your                                |
|-------------|------------------------------------------|
| NNN.NNN.NNN | HOST IP ADDRESS                          |
| USER        | TSO User ID                              |
| PSWD        | User ID password                         |
| USERLIB.PDS | HOST JCL library                         |
| ENVID       | HOST sequential installation file prefix |

#### Sample ftpinst.txt script:

```
open 123.123.123.123
YOURUSERID
YOURPASSWORD
cd ..
bin
put iebupdte.jcl 'HLQ.SLQ.USERLIB(IEBUPDTE)'
disconnect
quit
```

#### Sample ftpputinstlib.txt script:

```
open 123.123.123.123
YOURUSERID
YOURPASSWORD
cd ..
bin
put instlib.bin 'HLQ.SLQ.MFDATA.INSTJB.LIB.SEQ'
disconnect
quit
```

# FTP Script (ftpput.txt) Customization

Make the following changes:

| Replace     | With your                            |
|-------------|--------------------------------------|
| NNN.NNN.NNN | HOST IP ADDRESS                      |
| USER        | TSO User ID                          |
| PSWD        | User ID password                     |
| SEQ         | HOST sequential product files prefix |
| PRODUCT     | HOST product files prefix            |

#### Sample ftpput.txt script:

```
open 123.123.132.123
YOURUSERID
YOURPASSWORD
cd ..
bin
put bind.bin
                     'MFI01.DE.V3R5M0.SEQ.bind'
put cbl.bin
                     'MFI01.DE.V3R5M0.SEQ.cbl'
put clist.bin
                     'MFI01.DE.V3R5M0.SEQ.clist'
                     'MFI01.DE.V3R5M0.SEQ.copy'
put copy.bin
```

```
put dbrmlib.bin
                      'MFI01.DE.V3R5M0.SEQ.dbrmlib'
put ddl.bin
                      'MFI01.DE.V3R5M0.SEQ.ddl'
                      'MFI01.DE.V3R5M0.SEQ.ddlalter'
put ddlalter.bin
                      'MFI01.DE.V3R5M0.SEQ.jcl'
put jcl.bin
put load.bin
                      'MFI01.DE.V3R5M0.SEQ.load'
                     'MFI01.DE.V3R5M0.SEQ.obj'
put obj.bin
put package.bin
                     'MFI01.DE.V3R5M0.SEQ.package'
put panel.bin
                      'MFI01.DE.V3R5M0.SEQ.panel
                      'MFI01.DE.V3R5M0.SEQ.skel'
put skel.bin
put syspunch.bin
                      'MFI01.DE.V3R5M0.SEQ.syspunch'
put hsurdmf.bin
                      'MFI01.DE.V3R5M0.hsurdmf'
                      'MFI01.DE.V3R5M0.hsurdmfd'
put hsurdmfd.bin
                      'MFI01.DE.V3R5M0.usdchadd'
put usdchadd.bin
                       'MFI01.DE.V3R5M0.usdchnam'
put usdchnam.bin
                       'MFI01.DE.V3R5M0.usdchsur'
put usdchsur.bin
put usdchcom.bin
                       'MFI01.DE.V3R5M0.usdchcom'
disconnect
quit
```

# FTP BAT File (ftpput.bat) Customization

Change the drive designation, d:, to the drive letter that represents the drive that contains your Data Express 4.0 installation directory.

Change cd\bin to cd\2.2 installation directory\bin.

# PC3270 Transfer File List (inst.srl) Customization

Replace a: with the drive letter and path to your 4.0 installation directory; then make the following additional changes:

| Replace     | With your                                |
|-------------|------------------------------------------|
| USERLIB.PDS | HOST JCL library                         |
| ENVID       | HOST sequential installation file prefix |

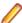

**Note:** Be sure to use a TRANSFER-FILE TYPE named TEXT.

# PC3270 Transfer File List (kbd.srl) Customization

Replace d: with the drive letter and path to your 4.0 installation directory; then make the following additional changes:

| Replace | With your                            |
|---------|--------------------------------------|
| SEQ     | HOST sequential product files prefix |
| PRODUCT | HOST product files prefix            |

Create a TRANSFER-FILE TYPE named 'BINARYDEF', similar to 'BYNARY' TYPE, but with DEFAULT specified in a file allocation parameter, and without any LRECL value.

# JCL File (iebupdte.jcl) Customization

Make the following changes:

| Replace   | With your                             |
|-----------|---------------------------------------|
| \$PDSINST | Installation PDS name                 |
| \$SEQINST | Installation sequential data set name |
| \$UNIT    | DASD unit name                        |

| Replace  | With your                                                                 |
|----------|---------------------------------------------------------------------------|
| \$VOLSER | VOLUME name                                                               |
|          | Note: For SMS managed DASD you must delete VOL=SER=\$VOLSER from the JCL. |

Sample iebupdte. jcl file:

```
//IEBUPDTE JOB (00001), MU, MSGCLASS=A, CLASS=A, NOTIFY=&SYSUID
//* THIS JOB CREATES THE PDS FOR THE INSTALLATION PROCEDURE AND
//* LOADS IT FROM THE SEQUENTIAL FILE.
//* YOU HAVE TO SPECIFY SOME INFORMATION.
//* TO DO SO, YOU HAVE TO CHANGE THE FOLLOWING WORDS IN THIS JOB:
//* 1) CHANGE '$PDSINST' TO THE NAME OF THE INSTALLATION PDS
//* 2) CHANGE '$SEOINST' TO THE NAME OF THE INSTALLATION SEO. FILE
//* 3) CHANGE 'SUNIT' TO THE NAME OF THE UNIT
//* 4) CHANGE 'SVOLSER' TO THE NAME OF THE VOLUME
//**************************
//STEP100 EXEC PGM=IEFBR14
//SYSPRINT DD SYSOUT=*
//PO DD DSNAME=MFDATA.INST.LIB,
     UNIT=SYSDA, DISP=(NEW, CATLG),
VOL=SER=8349082, SPACE=(TRK, (15, 15, 30)),
DCB=(RECFM=FB, LRECL=80, BLKSIZE=27920, DSORG=PO)
11
11
//STEP200 EXEC PGM=IEBUPDTE, PARM=MOD
//SYSPRINT DD SYSOUT=*
//SYSUT1 DD DISP=OLD, DSN=MFDATA.INST.LIB
//SYSUT2 DD DISP=OLD,DSN=MFDATA.INST.LIB
//SYSIN DD DISP=OLD, DSN=MFDATA.INST.LIB
```

# **Distributed Systems Procedures**

This chapter describes the installation media and procedures needed to successfully install Data Express.

After installing, you need to install the latest updates, from the Micro Focus SupportLine web site. See the section Updates and SupportLine for more information.

# Windows Installation

To install, simply put the CD in your drive and follow the on-screen instructions that appear automatically after a few seconds. After installing, you can run Data Express from a button that appears at the end of the instructions and thereafter you can run it from your Windows Start menu.

#### **Installation Media**

Data Express is typically installed from a CD that contains:

- Windows client setup
- XDB Knowledge Base
- BDE software
- ODBC and Oracle Extension software for UNIX and Windows
- z/OS installation software

For z/OS, install the Windows client only. For Distributed Systems, install all components.

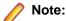

- Your license determines which modules you are authorized to install and use.
  - Data Express for Distributed Systems
  - Data Express for z/OS
- You must have administrator privileges on the PC for which you are installing.

### Software Setup

To begin your installation, follow the steps in the subsequent sections.

To use Data Express, you must request and specify the serial number. The serial number is the request key needed in order to activate all Data Express functions appropriate for your product license.

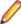

Note: The client-side serial number requested during your Data Express installation can only be obtained from Micro Focus SupportLine. You must provide the Micro Focus SupportLine representative the serial number specified on the CD box which is used as a request key in the Request Key (Serial Number) field.

To install Data Express:

- 1. Before installing, contact Micro Focus SupportLine in order to get a Response Key by specifying the serial number you received from Micro Focus Distribution.
- 2. Run Setup. exe from the installation CD. The InstallShield Wizard appears.

The autorun starts. From the menu, install BDE if it is not installed already, or install Data Express directly.

If you start DXP324000026.exe then the Windows Client installation Wizard starts directly.

- 3. Click Next, accept the license agreement, and then click Next.
- 4. In the User Name field, specify the appropriate name of the user or group of users who will use Data Express.
- 5. In the Request Key (Serial Number) field, overwrite the text and specify your serial number

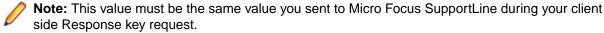

- 6. In the Response Key field, enter the response key you received from Micro Focus SupportLine.
- 7. Click **Next** to proceed with the install.
- 8. If you are installing Data Express for z/OS, you must choose the product as appropriate (standard or client/server configuration). The architectural difference between the two configurations is explained in the Front End User Guide.
- **9.** Follow the prompts to complete your installation.

# Software Update for Windows

Software updates (WebSyncs or Hotfixes) are available on the SupportLine website ( http:// supportline.microfocus.com) at the **Product Updates** page. A link, pointing to an update web page, will be available for each WebSync or Hotfix.

For the windows component, the installation requires you to execute a .msp file that can be found in the mentioned web page.

After executing the file, the product version currently installed will be updated to the appropriate level of the WebSync/Hotfix.

A software update may require specific instructions. In this case, the SupportLine web page will contain any additional instruction to be followed in order to properly install the software update

# **UNIX Installation**

The Data Express ODBC and Oracle Extensions are installed from a .tar file that is provided as an electronic download in an e-mail message. Contained in the .tar file is the file install.txt, which provides further installation instructions.

### **Unix Software Updates**

Software updates (WebSyncs or Hotfixes) are available on the SupportLine website ( http:// supportline.microfocus.com) at the Product Updates page. A link, pointing to an update web page, will be available for each WebSync or Hotfix.

For the Unix component, applying a software update means downloading and installing a .tar file containing the new product extension version and replacing the existing installation.

A software update may need specific instructions. In this case, the SupportLine web page will contain any additional instructions to be follow.

# Index

#### Α

apply response key panel 11 Audience 4

#### C

completing the installation 7

#### D

database creation 9 displaying all enabled options 12 distributed systems procedures 21

#### Ε

enabling panels 11 enabling the product. 11

#### G

get request key panel 11

#### I

installation media 21 Installation Media 4 installation phases 4 installing data set libraries installation 8

#### Ρ

populating the database 11 ptf installation. 18

### S

software upgrade 13

#### Т

toolkit installation 14

#### U

unix installation 23 updating the user profile 9

#### W

websyncs 12 Windows installation 21 windows software setup 22 WrapPacks 12